As we transition away from WebAdvisor to the new Self Service, your roster screens will look a little different. Please follow these steps to grant instructor consent for your course section(s).

- 1. Login to WebAdvisor at: [https://webadvisor.lclark.edu](https://webadvisor.lclark.edu/)
- 2. Once you've logged in, click on the "Faculty" link.

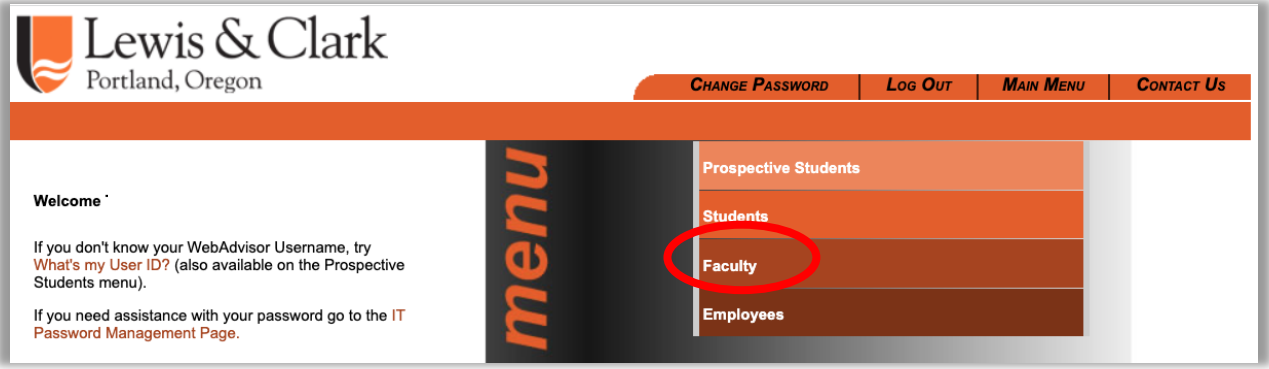

3. Select the "Faculty (Self Service)" link under the "Faculty Information" section.

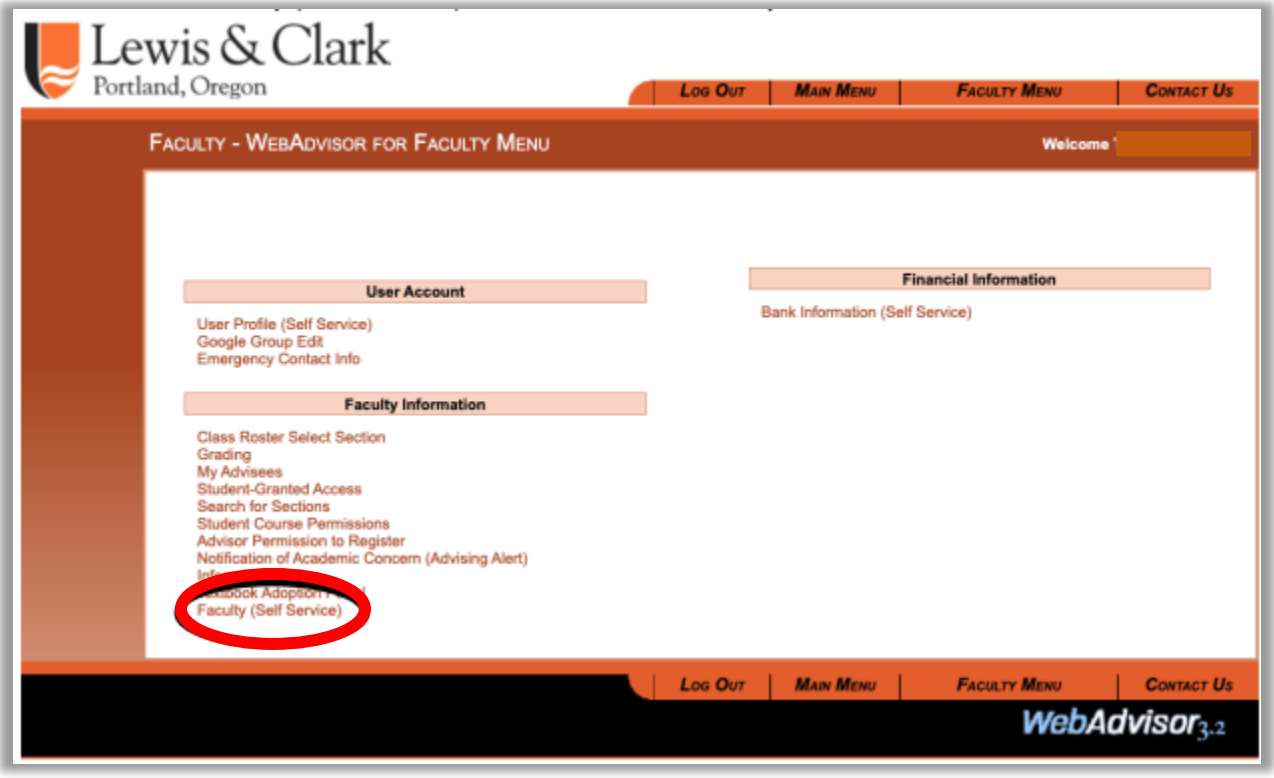

4. Select the course section you want to provide consent for. *Note: Your course sections are listed by term, with the current term listed on the bottom and future terms listed on top.*

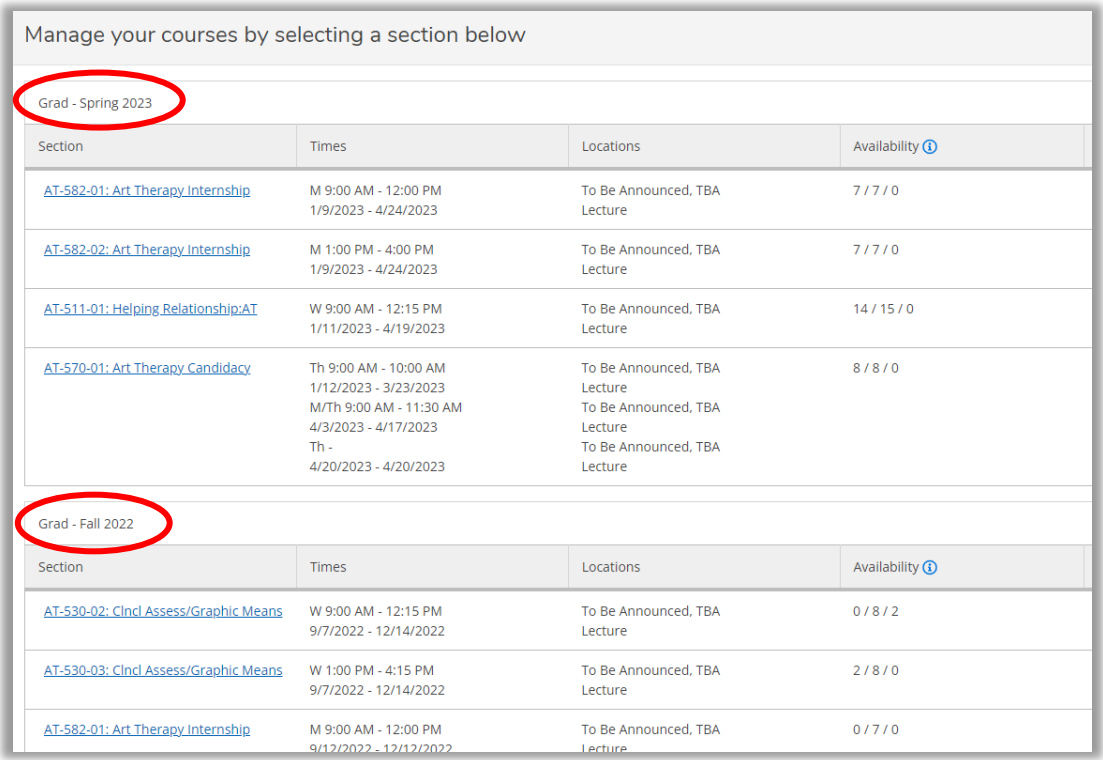

## 5. Select "Permissions"

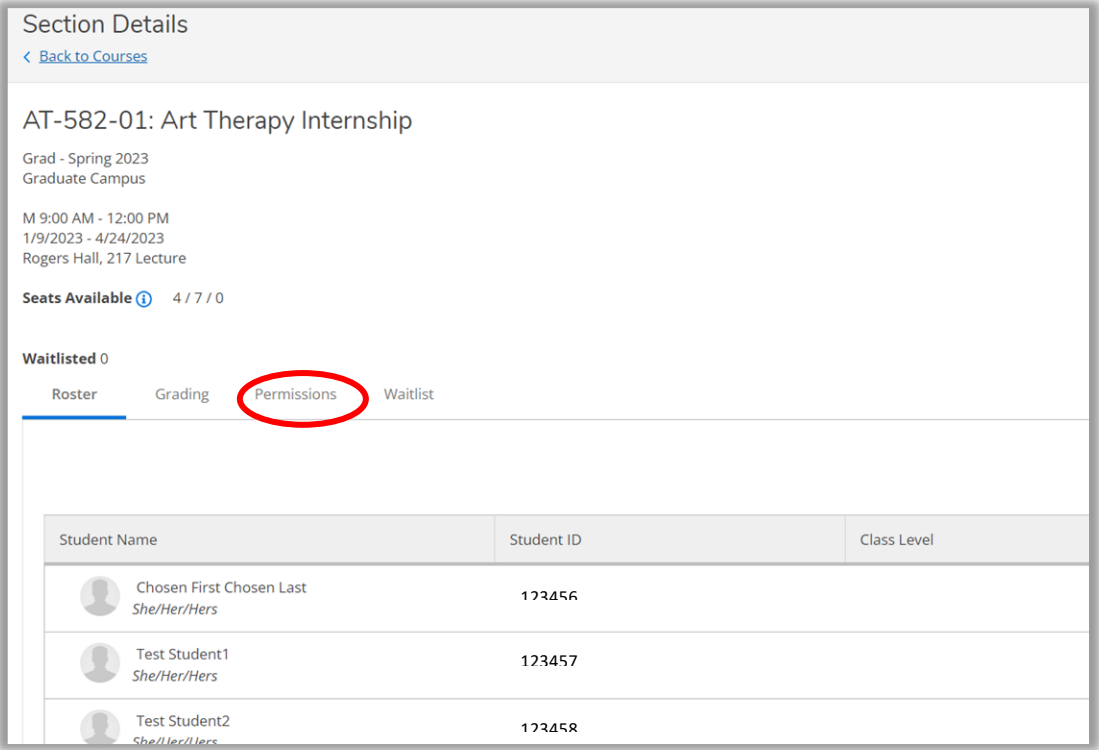

## 6. Select "Faculty Consent"

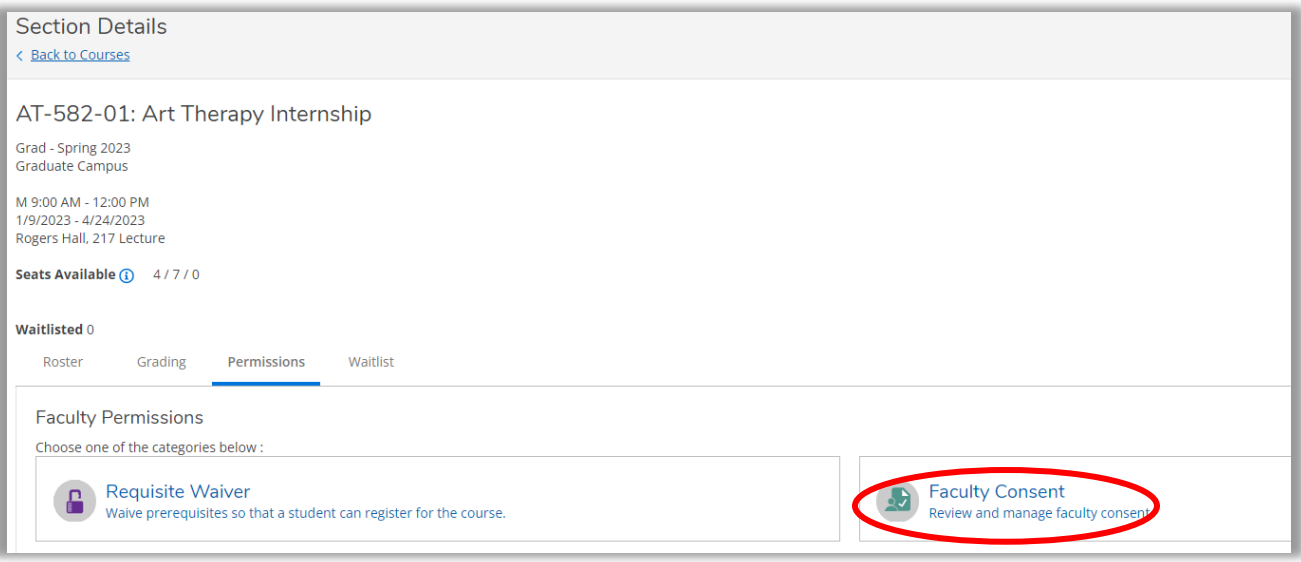

7. In the 'Student Name or ID' search field, enter the student name or 7 digit ID number. Note: The search results retrieve *all* person records in Colleague. **It is highly recommended you search by ID number.** You will also be able to view prior permissions given for this section on this screen.

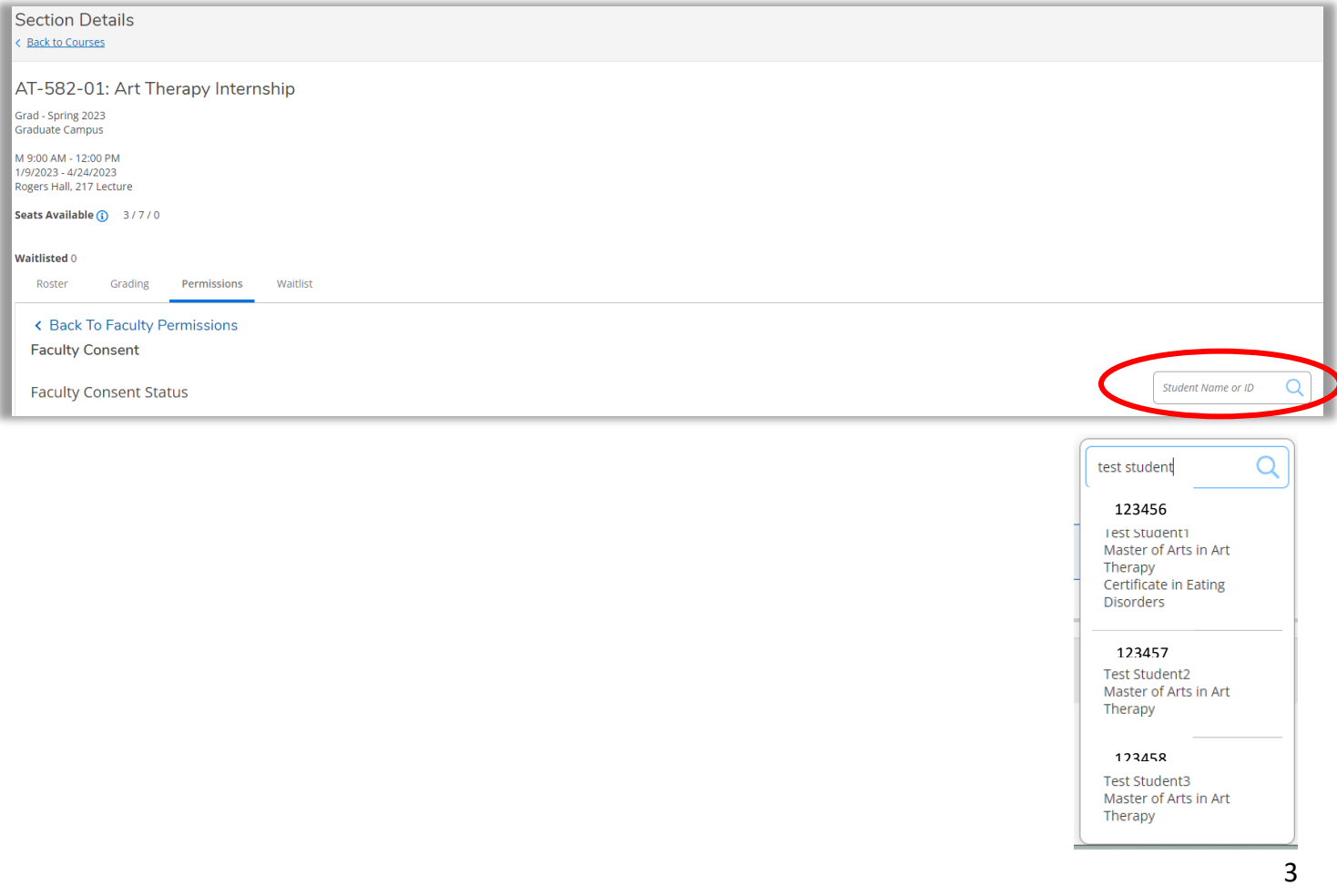

8. A pop-up window will appear. In the **Status** drop down menu select "Approved". In the **Reason** drop down menu select "Consent/Override restrict". You will be required to enter a comment in the **Additional Comments** field. Select **Save**

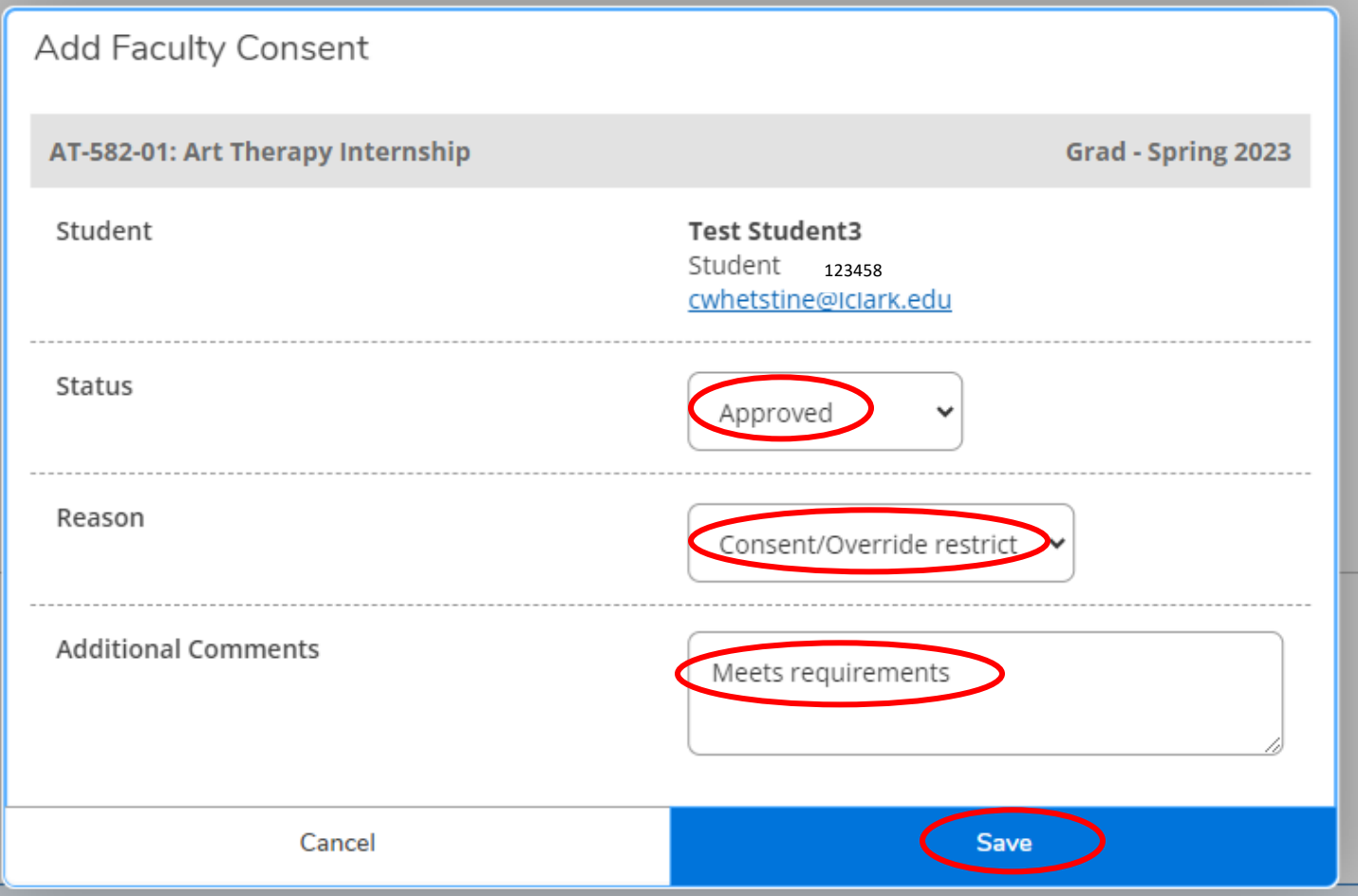

9. You will receive confirmation that the student has been granted consent to register for your specific

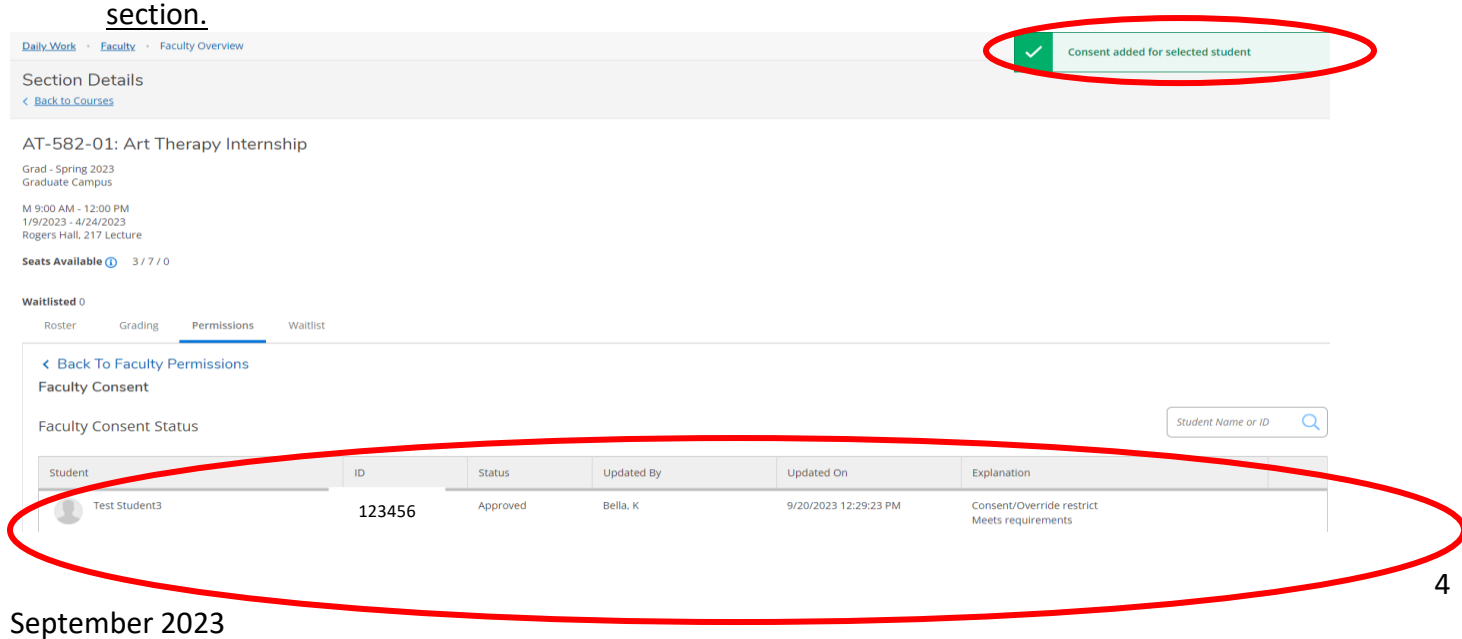

## **Please contact the Graduate Registrar's Office with any questions. [gradreg@lclark.edu](mailto:gradreg@lclark.edu) 503-768-6030 Rogers 301**